## **Programa de Gestão da FURG**

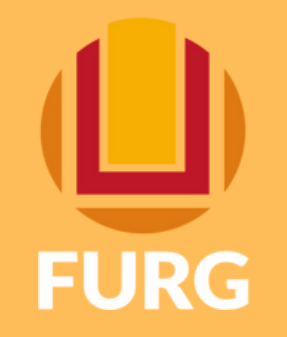

## **Funcionalidade disponível no Perfil Gestor/Gestor Auxiliar** *Inserir planos pretéritos*

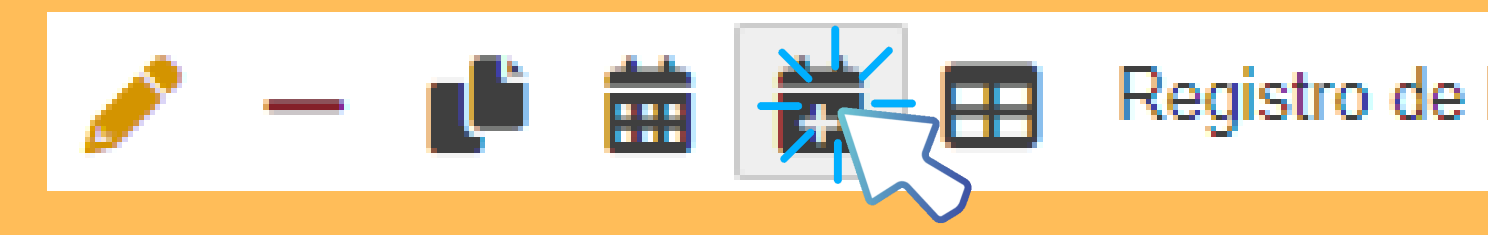

## **DiGeP 53 3293 5315 progep.digep@furg.br**

**PERFIL Gestores/Gestores Auxiliares**

- **1. Clicar no ícone "Registro de Plano Pretérito" no perfil Gestor/Gestor Auxiliar;**
- **2. Selecionar a unidade correspondente;**
- **3. Selecionar o ano correspondente;**
- **4. Selecionar o PDI, Eixo e Objetivo correspondentes;**
- **5. Selecionar o participante para gerar o plano pretérito;**
- 6. Selecionar a data de início do plano (A data de início do plano deve ser o dia 01 do mês desejado, salvo em casos excepcionais);
- **7. Inserir e submeter para aceite**

- 1. O plano ficará disponível para aceite (é necessário inserir no mínimo uma atividade para aceitar o plano)
- **2. Após preenchido, o fluxo sistêmico segue o mesmo dos planos correntes.**

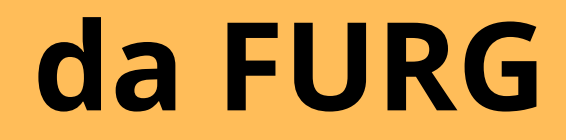

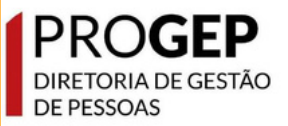

Registro de Plano Pretérito

## **PERFIL Servidores**